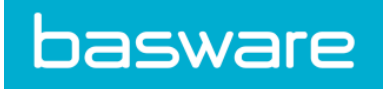

# **Benutzerhandbuch**

Basware PDF e-Invoice for Receiving (September 2019)

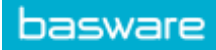

# **Inhaltsverzeichnis**

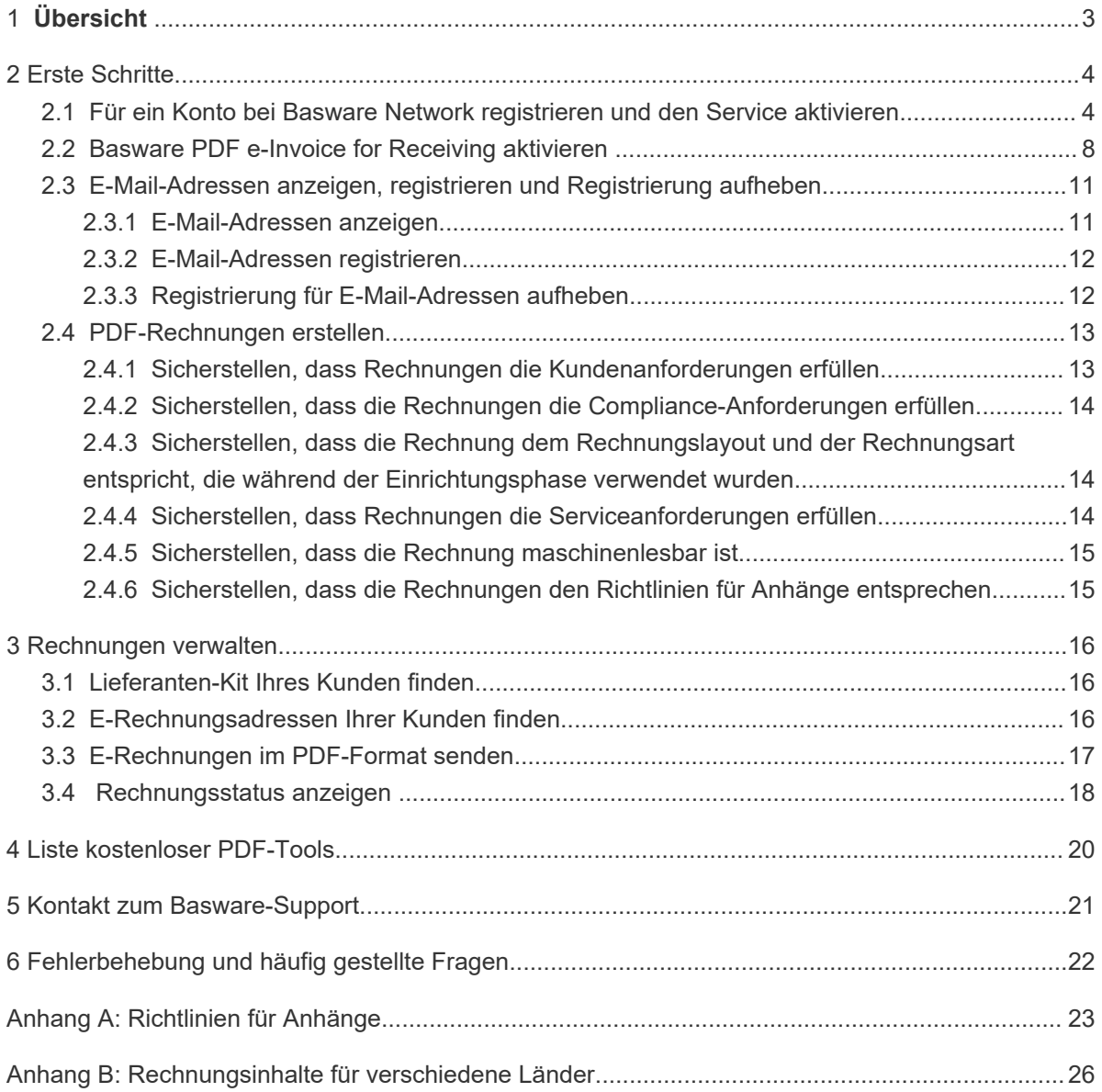

## <span id="page-2-0"></span>**1 Übersicht**

Ihr Kunde erwartet, dass Sie ihm E-Rechnungen senden. Um seine Anforderungen schnell und einfach zu erfüllen, registrieren Sie sich für den Basware PDF e-Invoice for Receiving-Service. Erstellen Sie einfach eine PDF-Rechnung mit Ihrer regulären Fakturierungssoftware und senden Sie diese per E-Mail an die Basware Service-Adresse des Kunden. Basware PDF e-Invoice for Receiving liest dann die Daten aus der PDF-Rechnung aus, erstellt eine elektronische Rechnung anhand dieser Daten und sendet beide Rechnungen an den Kunden.

Basware richtet den Konvertierungsprozess ein, wenn Sie die erste Rechnung an den Service senden. Damit der Service ordnungsgemäß funktioniert, müssen die eingesendeten Rechnungen dasselbe Layout wie die erste Rechnung aufweisen. Da die Rechnungen elektronisch ausgelesen werden, muss ihr Inhalt in [maschinenlesbarem](#page-14-0) Textformat vorliegen. Die Rechnungen dürfen nicht mit der Hand geschrieben oder gescannt worden sein oder Informationen im Bildformat enthalten.

## <span id="page-3-0"></span>**2 Erste Schritte**

Bevor Sie e-Rechnungen mit Basware PDF e-Invoice for Receiving an Ihre Kunden senden können, müssen Sie folgende Aktionen ausführen:

• Für ein Konto bei Basware Network registrieren

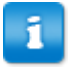

Wenn Sie bereits ein Konto in Basware Network besitzen, können Sie Basware PDF e-Invoice for Receiving einfach aktivieren, ohne sich erst registrieren zu müssen, wenn Sie eine Einladung zum Service erhalten.

- [Den Service Basware PDF e-Invoice for Receiving aktivieren](#page-7-0)
- [PDF-Rechnung erstellen](#page-12-0).

Nachdem Sie diese Schritte ausgeführt haben, können Sie [Ihre erste PDF-Rechnung](#page-16-0) an den Service senden. Basware stellt Ihnen während der Einrichtung des Service zusätzliche Informationen zur Verfügung.

## **2.1 Für ein Konto bei Basware Network registrieren und den**

### **Service aktivieren**

Basware PDF e-Invoice for Receiving ist ein Teil von Basware Network. Wenn Ihr Kunde die Registrierung für den Service verlangt, müssen Sie sich für ein Basware Network-Konto registrieren.

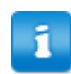

Wenn Sie bereits ein Konto in Basware Network besitzen, können Sie Basware PDF e-Invoice for Receiving einfach aktivieren, ohne sich erst registrieren zu müssen, wenn Sie eine Einladung zum Service erhalten.

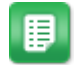

- **1.** Öffnen Sie die Startseite des Service Basware PDF e-Invoice for Receiving.
	- Wenn die Einladung als E-Mail eingegangen ist, klicken Sie auf den Link in der Einladung.
	- Wenn Sie einen Einladungsbrief erhalten haben, geben Sie die Internetadresse aus dem Einladungsschreiben in die Adresszeile des Browsers ein.

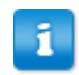

Bei den Buchstaben in der Webadresse wird die Groß-/ Kleinschreibung berücksichtigt.

Die Startseite des Service Basware PDF e-Invoice for Receiving in Basware Network wird geöffnet.

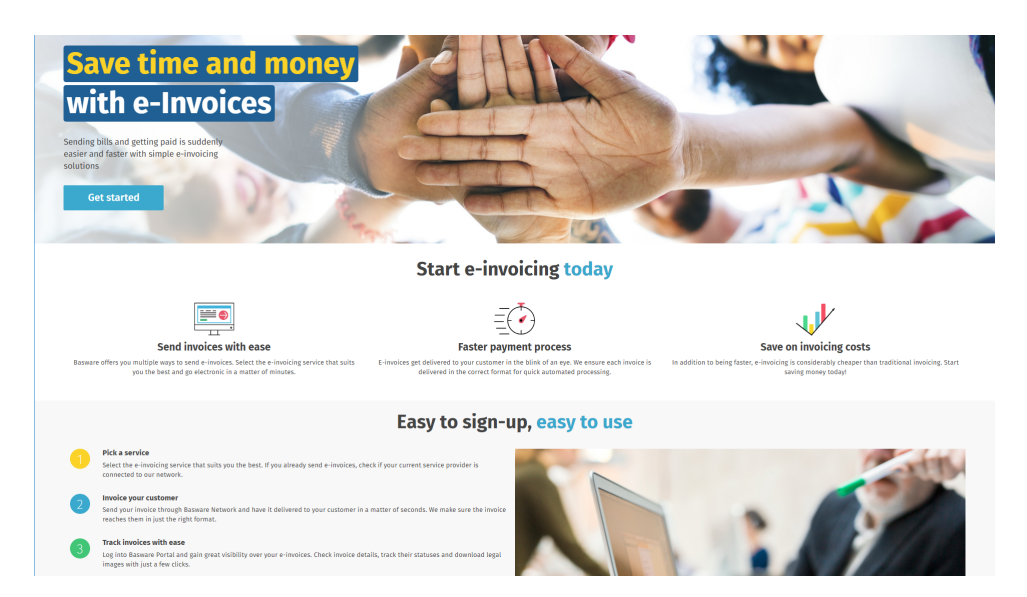

**2.** Klicken Sie auf der Startseite des Service auf **Erste Schritte**.

Die Seite **Wählen Sie Ihren E-Invoicing-Service** wird geöffnet.

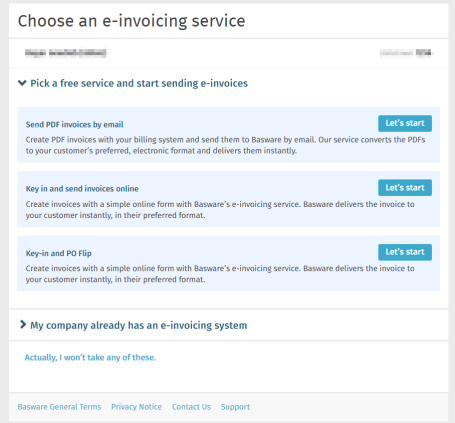

**3.** Wählen Sie **PDF-Rechnungen per E-Mail senden** aus, und klicken Sie auf **Los geht's**.

Die Seite **Konto erstellen** wird geöffnet.

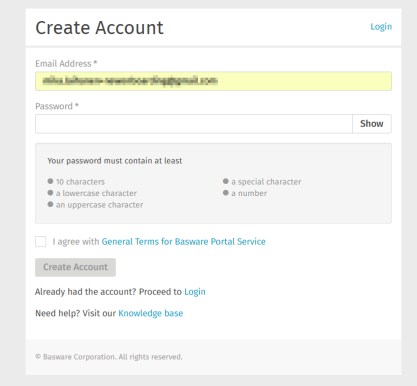

**4.** Wählen Sie einen Benutzernamen, und geben Sie ihn im Feld **E-Mail-Adresse** ein.

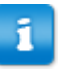

- Die E-Mail-Adresse, an die Ihre Einladung gesendet wurde, wird vom Service als Ihr Benutzername festgelegt. Sollten Sie eine andere Mailadresse als Username benutzen wollen, tragen Sie diese bitte in das Feld **E-Mail-Adresse** ein.
- **5.** Wählen Sie ein sicheres Kennwort, und geben Sie es im Feld **Kennwort** ein.
- **6.** Lesen Sie die **Allgemeinen Geschäftsbedingungen für den Service Basware Portal**, und aktivieren Sie das Kontrollkästchen, um zu bestätigen, dass sie die Bedingungen akzeptieren.
- **7.** Klicken Sie auf **Konto erstellen**, um ein neues Konto für Basware Network zu erstellen.

Sie erhalten eine Bestätigungsnachricht an Ihre E-Mail-Adresse.

- Es kann etwas dauern, bis die Bestätigungsnachricht an Ihre E-Mail-Adresse gesendet wird. Wenn die Bestätigungsnachricht nicht innerhalb von einer Stunde eintrifft, wenden Sie sich an den Basware-Support: [https://basware.service-now.com/bw?id=bw\\_sc\\_cat\\_item\\_public](https://basware.service-now.com/bw?id=bw_sc_cat_item_public).
- **8.** Öffnen Sie die Bestätigungsnachricht, und klicken Sie auf **Ihre E-Mail-Adresse bestätigen**, um Ihr Konto zu aktivieren.

Die Anmeldeseite wird geöffnet, und in einer Meldung wird bestätigt, dass Ihr Konto aktiviert wurde.

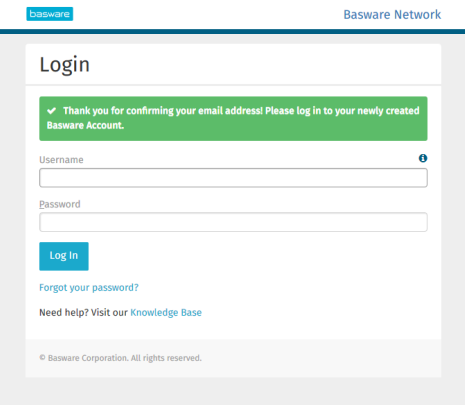

Wenn Sie eine Meldung erhalten, dass der Bestätigungslink abgelaufen ist, müssen Sie die Registrierung erneut von vorne beginnen. Öffnen Sie dazu den Link aus der Einladung, und melden Sie sich erneut für den Service an.

**9.** Geben Sie **Benutzername** und **Kennwort** ein, und klicken Sie auf **Anmelden**.

Die Seiten des Service PDF e-Invoice for Receiving werden geöffnet.

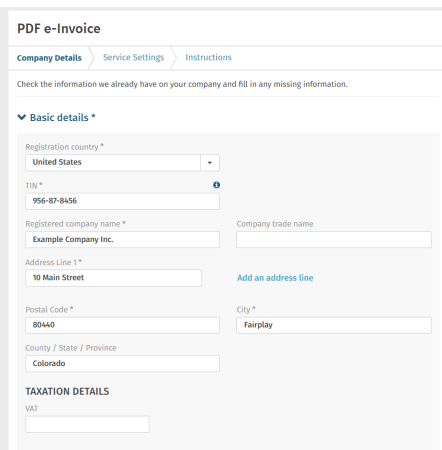

- **10.**Geben Sie im Abschnitt **Grundlegende Details** die Daten Ihres Unternehmens ein.
- **11.**Geben Sie im Abschnitt **Primärer Kontakt** die Details der Person ein, die als Hauptansprechpartner für Basware in Ihrem Unternehmen fungiert.
- **12.**Klicken Sie auf **Weiter**.
- **13.**Legen Sie im Abschnitt **Serviceeinstellungen** Ihre Serviceeinstellungen fest.

Klicken Sie auf **Neue E-Mail-Adresse hinzufügen**, um alle E-Mail-Adressen hinzuzufügen, von denen aus Sie e-Rechnungen im PDF-Format versenden werden. Sie müssen jede E-Mail-Adresse, die Sie dem Dienst hinzufügen, bestätigen, indem Sie den Bestätigungslink öffnen, der an die Adresse gesendet wird.

Sie können Rechnungen nur von den hier festgelegten Adressen senden. Rechnungen von anderen Adressen werden den Empfängern nicht zugestellt.

<span id="page-7-0"></span>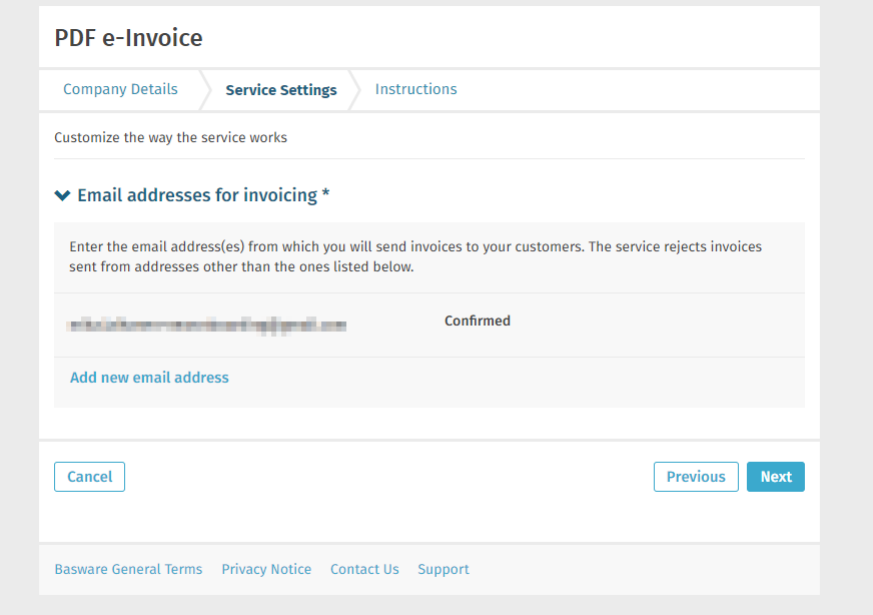

- **14.**Klicken Sie auf **Weiter**.
- **15.**Lesen Sie im Abschnitt **Anweisungen** die Anweisungen Ihres Kunden zu e-Rechnungen.
- **16.**Klicken Sie auf **Abschließen**, um das Onboarding abzuschließen und den Service zu aktivieren.

Sobald der Service aktiviert wurde, werden Sie auf die Seite **Dokumente** in **Basware Network** weitergeleitet.

## **2.2 Basware PDF e-Invoice for Receiving aktivieren**

Wenn Sie bereits ein Konto in Basware Network besitzen, können Sie Basware PDF e-Invoice for Receiving aktivieren, ohne sich erst beim Service registrieren zu müssen.

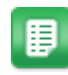

- **1.** Öffnen Sie die Startseite des Service Basware PDF e-Invoice for Receiving.
	- Wenn die Einladung als E-Mail eingegangen ist, klicken Sie auf den Link in der Einladung.
	- Wenn Sie einen Einladungsbrief erhalten haben, geben Sie die Internetadresse aus dem Einladungsschreiben in die Adresszeile des Browsers ein.

Bei den Buchstaben in der Webadresse wird die Groß-/ Kleinschreibung berücksichtigt.

Die Startseite des Service Basware PDF e-Invoice for Receiving in Basware Network wird geöffnet.

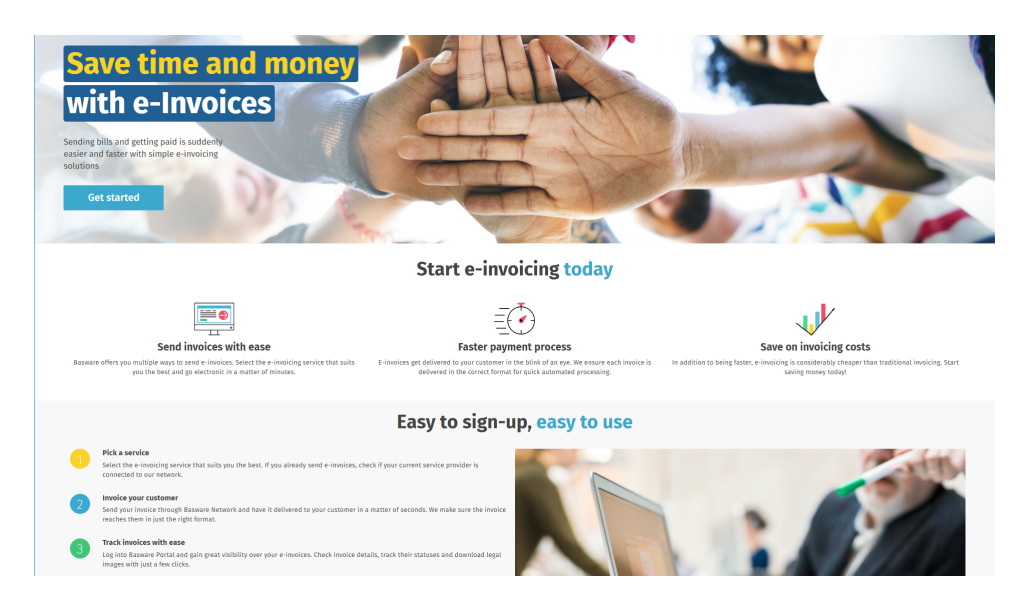

**2.** Klicken Sie auf der Startseite des Service auf **Erste Schritte**.

Die Seite **Wählen Sie Ihren E-Invoicing-Service** wird geöffnet.

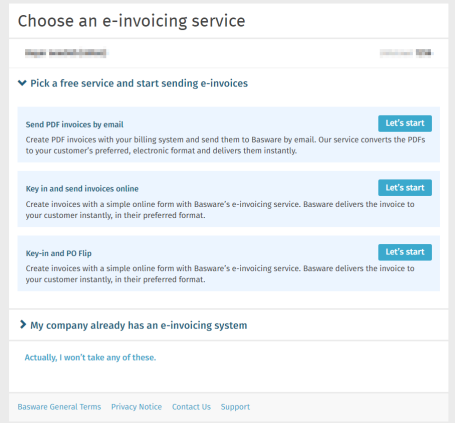

**3.** Wählen Sie **PDF-Rechnungen per E-Mail senden** aus, und klicken Sie auf **Los geht's**.

Die Seite **Konto erstellen** wird geöffnet.

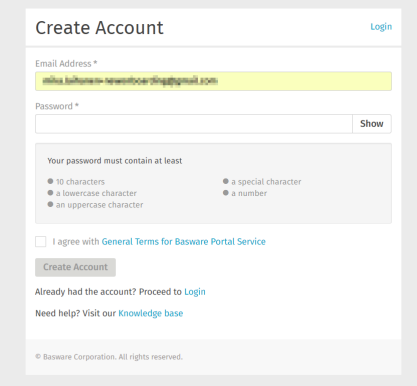

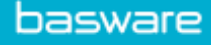

**4.** Klicken Sie auf **Anmelden**.

Die Seiten des Service PDF e-Invoice for Receiving werden geöffnet.

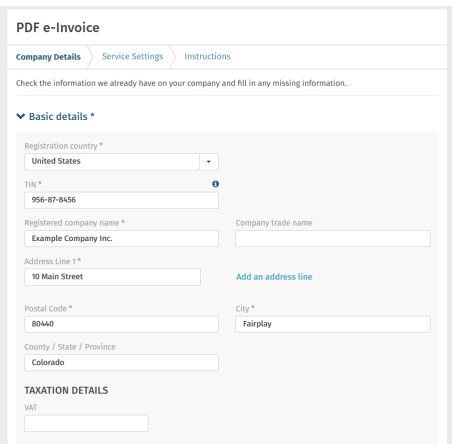

- **5.** Vergewissern Sie sich im Abschnitt **Unternehmensdetails**, dass Ihre Unternehmensdaten korrekt sind und keine Informationen fehlen.
- **6.** Klicken Sie auf **Weiter**.
- **7.** Legen Sie im Abschnitt **Serviceeinstellungen** Ihre Serviceeinstellungen fest.

Klicken Sie auf **Neue E-Mail-Adresse hinzufügen**, um alle E-Mail-Adressen hinzuzufügen, von denen aus Sie e-Rechnungen im PDF-Format versenden werden. Sie müssen jede E-Mail-Adresse, die Sie dem Dienst hinzufügen, bestätigen, indem Sie den Bestätigungslink öffnen, der an die Adresse gesendet wird.

Sie können Rechnungen nur von den hier festgelegten Adressen senden. Rechnungen von anderen Adressen werden den Empfängern nicht zugestellt.

<span id="page-10-0"></span>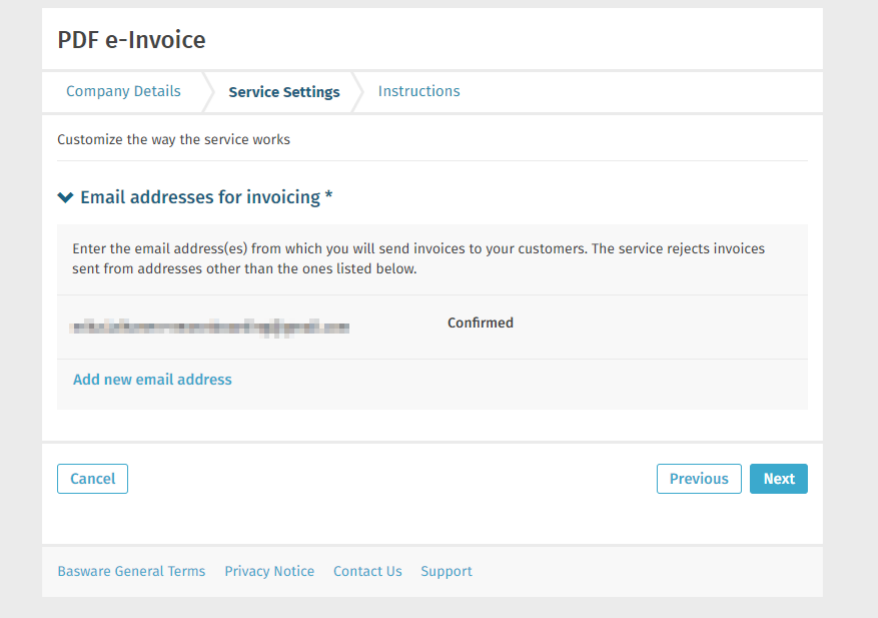

- **8.** Klicken Sie auf **Weiter**.
- **9.** Lesen Sie im Abschnitt **Anweisungen** die Anweisungen Ihres Kunden zu e-Rechnungen.
- **10.**Klicken Sie auf **Abschließen**, um das Onboarding abzuschließen und den Service zu aktivieren.

Sobald der Service aktiviert wurde, werden Sie auf die Seite **Dokumente** in **Basware Network** weitergeleitet.

## **2.3 E-Mail-Adressen anzeigen, registrieren und Registrierung**

#### **aufheben**

Der Service Basware PDF e-Invoice for Receiving übermittelt ausschließlich Rechnungen, die Sie von E-Mail-Adressen aus senden, die Sie für den Service registriert haben. Der Service lehnt Rechnungen automatisch ab, wenn sie von nicht registrierten E-Mail-Adressen gesendet werden.

Auf der Seite des Service Basware PDF e-Invoice for Receiving können Sie E-Mail-Adressen anzeigen, [registrieren](#page-11-0) und [die Registrierung aufheben.](#page-11-0)

#### **2.3.1 E-Mail-Adressen anzeigen**

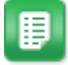

- **1.** Melden Sie sich bei [Basware Network](https://portal.basware.com/) an.
- **2.** Klicken Sie in der oberen Navigationsleiste auf **Services**.
- **3.** Klicken Sie unter **Rechnungen werden gesendet** auf **PDF-e-Rechnung**.

<span id="page-11-0"></span>**4.** Klicken Sie auf **E-Mail-Adressen für die Rechnungsstellung**, um den Bereich zu erweitern.

Ihre aktuell registrierten E-Mail-Adressen finden Sie unter **E-Mail-Adressen für die Rechnungsstellung**.

#### **2.3.2 E-Mail-Adressen registrieren**

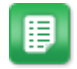

- **1.** Melden Sie sich bei [Basware Network](https://portal.basware.com/) an.
- **2.** Klicken Sie in der oberen Navigationsleiste auf **Services**.
- **3.** Klicken Sie unter **Rechnungen werden gesendet** auf **PDF-e-Rechnung**.
- **4.** Klicken Sie auf **E-Mail-Adressen für die Rechnungsstellung**, um den Bereich zu erweitern.

Ihre aktuell registrierten E-Mail-Adressen finden Sie unter **E-Mail-Adressen für die Rechnungsstellung**.

- **5.** Klicken Sie auf  $\overline{+}$ .
- **6.** Geben Sie im Feld **E-Mail** eine neue E-Mail-Adresse ein.
- **7.** Klicken **Speichern**

Sie erhalten eine Bestätigungsnachricht an die von Ihnen angegebene E-Mail-Adresse.

- **8.** Öffnen Sie die Bestätigungsnachricht in Ihrem E-Mail-Client.
- **9.** Klicken Sie auf **Bestätigen**.

Sie können nun PDF-e-Rechnungen von der neuen E-Mail-Adresse aus an den Service senden.

#### **2.3.3 Registrierung für E-Mail-Adressen aufheben**

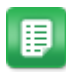

- **1.** Melden Sie sich bei [Basware Network](https://portal.basware.com/) an.
- **2.** Klicken Sie in der oberen Navigationsleiste auf **Services**.
- **3.** Klicken Sie unter **Rechnungen werden gesendet** auf **PDF-e-Rechnung**.
- **4.** Klicken Sie auf **E-Mail-Adressen für die Rechnungsstellung**, um den Bereich zu erweitern.

Ihre aktuell registrierten E-Mail-Adressen finden Sie unter **E-Mail-Adressen für die Rechnungsstellung**.

**5.** Klicken Sie auf **E-Mail-Adressen für die Rechnungsstellung**, um den Bereich zu erweitern.

Ihre aktuell registrierten E-Mail-Adressen finden Sie unter **E-Mail-Adressen für die** Rechnungsstellung. Klicken Sie auf +, um eine neue E-Mail-Adresse zu

<span id="page-12-0"></span>registrieren, oder klicken auf neben einer E-Mail-Adresse, um die Registrierung für diese E-Mail-Adresse aufzuheben.

**6.** Klicken Sie auf neben einer E-Mail-Adresse, für die Sie die Registrierung beim Dienst aufheben möchten.

## **2.4 PDF-Rechnungen erstellen**

ĩ.

Es gibt viele Möglichkeiten, PDF-Rechnungen zu erstellen:

- Sie können Ihre aktuelle Buchhaltungssoftware dafür verwenden, sofern Sie damit Rechnungen in [maschinenlesbarem](#page-14-0) PDF-Format exportieren können.
- Sie können eine Textverarbeitungs- oder Tabellenkalkulationssoftware verwenden, z. B. Tools von Microsoft Office oder Apple iWorks, wenn Sie damit Dokumente in [maschinenlesbarem](#page-14-0) PDF-Format speichern können.

Stellen Sie sicher, dass die Rechnungsinformationen nicht als Bild in der PDF-Datei gespeichert werden. Bilder sind nicht maschinenlesbar, was bedeutet, dass E-Rechnungen im PDF-Format, die Rechnungsinformationen im Bildformat enthalten, abgelehnt werden.

Achten Sie beim Erstellen von PDF-Rechnungen auf Folgendes:

- Stellen Sie sicher, dass Ihre Rechnungen die [Compliance-Anforderungen](#page-13-0) erfüllen.
- Stellen Sie sicher, dass Ihre Rechnungen dem [Rechnungslayout und der](#page-13-0) [Rechnungsart,](#page-13-0) die während der Einrichtungsphase verwendet wurden, entsprechen.
- Stellen Sie sicher, dass Ihre Rechnungen die [Anforderungen des Service](#page-13-0) erfüllen.
- Stellen Sie sicher, dass Ihre Rechnungen [maschinenlesbar](#page-14-0) sind.
- Stellen Sie sicher, dass Ihre Rechnungen den [Richtlinien für Anhänge](#page-22-0) des Service entsprechen.

Sobald Ihre PDF-Rechnung die oben genannten Anforderungen erfüllt, können Sie [Ihre erste](#page-16-0) [Rechnung versenden](#page-16-0).

#### **2.4.1 Sicherstellen, dass Rechnungen die Kundenanforderungen erfüllen**

Möglicherweise fordert Ihr Kunde, dass die Rechnungen, die Sie an den Service Basware PDF e-Invoice for ReceivingSmartPDF senden, vordefinierte Rechnungsfelder enthalten. Wenn eines dieser Felder in der Rechnung fehlt, sendet Basware die Rechnung nicht an Ihren Kunden.

Eventuell müssen Sie neben den vordefinierten Feldern auch zusätzliche Details in die Rechnung für den Kunden aufnehmen. So wird vielleicht erwartet, dass Sie beispielsweise Ihre Lieferantennummer und eine Bestellnummer angeben. Sie müssen alle vom Kunden angeforderten Informationen in die Rechnung aufnehmen.

<span id="page-13-0"></span>So zeigen Sie die Anforderungen eines Kunden an:

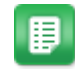

- **1.** Klicken Sie in [Basware Network](https://portal.basware.com) auf **Netzwerk**.
- **2.** Klicken Sie auf **Kunden**, um die Registerkarte **Kunden** zu öffnen.
- **3.** Suchen Sie den Kunden über die Suchfunktion.
- 4. Klicken Sie neben dem Namen des Kundenunternehmens auf  $\rightarrow$ . um die Unternehmensdetails aufzurufen.
- **5.** Laden Sie das Lieferanteninformationskit des Kunden herunter, um seine Rechnungsanforderungen anzuzeigen.

## **2.4.2 Sicherstellen, dass die Rechnungen die Compliance-Anforderungen erfüllen**

Verschiedene Länder haben verschiedene gesetzliche Anforderungen an die Inhalte von Rechnungen. Auf Grundlage dieser Anforderungen sind bestimmte Rechnungsfelder im Service Basware PDF e-Invoice for Receiving als Pflichtfelder festgelegt. Wenn eines der Pflichtfelder in einer von Ihnen gesendeten Rechnung fehlt, sendet Basware die Rechnung nicht an Ihren Kunden, sondern lehnt die Rechnung ab. Bei der Überprüfung wird in jedem Land nur eine bestimmte Menge von Feldern berücksichtigt. Es liegt daher in Ihrer Verantwortung, dafür zu sorgen, dass die Inhalte der Rechnungen, die Sie versenden, den länderspezifischen Vorschriften und Bestimmungen entsprechen.

Die länderspezifischen Compliance-Anforderungen finden Sie unter [Rechnungsinhalte für](#page-25-0) [verschiedene Länder](#page-25-0).

## **2.4.3 Sicherstellen, dass die Rechnung dem Rechnungslayout und der Rechnungsart entspricht, die während der Einrichtungsphase verwendet wurden**

Wenn Sie PDF-Rechnungen an den Service Basware PDF e-Invoice for Receiving senden, müssen die Rechnungen die gleichen Felder, die gleiche Sprache und den gleichen Inhalt haben wie die Rechnungen, die Sie während der Einrichtungsphase des Service zur Rechnungsdatenprüfung bereitgestellt haben. Wenn Sie nach der Einrichtungsphase Änderungen am Inhalt der Rechnungen vornehmen müssen, wenden Sie sich bitte an den [Support von Basware.](https://basware.service-now.com/bw?id=bw_sc_cat_item_public) Die Änderungen werden Ihnen nach Zeit- und Arbeitsaufwand in Rechnung gestellt.

#### **2.4.4 Sicherstellen, dass Rechnungen die Serviceanforderungen erfüllen**

Jede an Basware PDF e-Invoice for Receiving gesendete PDF-Rechnung muss:

- <span id="page-14-0"></span>• mit PDF-Version 1.4 oder höher erstellt worden sein
- maschinenlesbar und durchsuchbar sein
- in einer der unterstützten Sprachen vorliegen. Basware PDF e-Invoice for Receiving unterstützt derzeit Dänisch, Deutsch, Englisch, Estnisch, Finnisch, Französisch, Italienisch, Niederländisch, Norwegisch, Polnisch, Portugiesisch, Rumänisch, Schwedisch, Spanisch, Tschechisch und Ungarisch.

#### **2.4.5 Sicherstellen, dass die Rechnung maschinenlesbar ist**

Basware liest die an den Service gesendeten Rechnungen elektronisch aus. Daher darf die PDF-Rechnung keine Daten im Bildformat enthalten. So stellen Sie sicher, dass Ihre e-Rechnung maschinenlesbar ist:

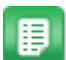

- **1.** Öffnen Sie die erstellte Rechnung.
- **2.** Markieren Sie eine oder mehrere Zeilen mit Rechnungsdaten, indem Sie darauf klicken.
- **3.** Kopieren Sie die Rechnungsdaten in die Zwischenablage.
- **4.** Fügen Sie die Daten in Textverarbeitungssoftware ein, wie **Notepad**, **TextEdit** oder **WordPad**.

Stellen Sie sicher, dass die Rechnungsinformationen nicht als Bild in der п PDF-Datei gespeichert werden. Bilder sind nicht maschinenlesbar, was bedeutet, dass E-Rechnungen im PDF-Format, die Rechnungsinformationen im Bildformat enthalten, abgelehnt werden.

#### **2.4.6 Sicherstellen, dass die Rechnungen den Richtlinien für Anhänge**

#### **entsprechen**

Wenn Sie Rechnungsanhänge an Ihre E-Mail-Nachricht anhängen, vergewissern Sie sich, dass Sie die Richtlinien für Anhänge des Service befolgen:

- Anhänge können nur im PDF-Format versendet werden. Der Service ignoriert alle anderen Anhangsarten.
- Benennen Sie den Anhang so, dass er das Wort attachment, anhang, anlage, adjunto, annex oder liite enthält. Z. B. anhang 112233.pdf.
- Wenn Sie mehrere Anhänge versenden, empfiehlt Basware, nur eine Rechnung pro E-Mail zu versenden.
- Weitere Informationen finden Sie unter [Richtlinien für Anhänge.](#page-22-0)

## <span id="page-15-0"></span>**3 Rechnungen verwalten**

Dieser Abschnitt beschreibt die Ihnen zur Verfügung stehenden Auswahlmöglichkeiten beim Erhalten von Rechnungen, Festlegen neuer Rechnungsempfänger und Durchsuchen der Rechnungen, die Sie online erhalten haben.

## **3.1 Lieferanten-Kit Ihres Kunden finden**

Das Lieferanten-Kit Ihres Kunden setzt sich aus Dokumenten zusammen, die in der Regel Folgendes enthalten:

- eine Liste der Organisationseinheiten des Kunden und der entsprechenden E-Rechnungsadressen
- die Anforderungen des Kunden bezüglich der Rechnungsinhalte
- Bei manchen Märkten eine Zuordnungstabelle für die gängigsten E-Rechnungsformate auf dem betreffenden Markt.

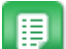

- **1.** Melden Sie sich bei [Basware Network](https://portal.basware.com/) an.
- **2.** Klicken Sie in der oberen Navigationsleiste auf **Netzwerk**.
- **3.** Klicken Sie auf **Kunden**, um die Registerkarte **Kunden** zu öffnen.
- **4.** Suchen Sie den Kunden über die Suchfunktion.
- **5.** Klicken Sie neben dem Namen des Kundenunternehmens auf  $\rightarrow$ , um die Unternehmensdetails aufzurufen.
- **6.** Laden Sie das Lieferanteninformationskit des Kunden herunter, um seine Rechnungsanforderungen anzuzeigen.

## **3.2 E-Rechnungsadressen Ihrer Kunden finden**

Sie können PDF-Rechnungen nur an PDF-Rechnungsadressen senden, die Ihre Kunden im Service angegeben haben. Die PDF-Rechnungsadressen Ihrer Kunden finden Sie auf deren Unternehmensprofilseite.

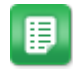

#### **1.** Klicken Sie in [Basware Network](https://portal.basware.com) auf **Network** > **Branchenverzeichnis**.

**2.** Geben Sie den Namen Ihres Kunden in das Feld **Suchen** ein, und klicken Sie auf **Suchen**.

<span id="page-16-0"></span>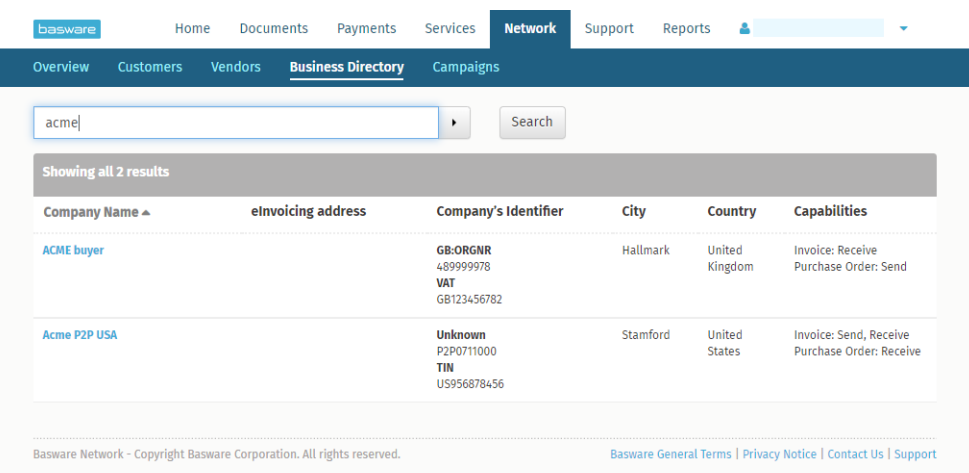

#### **Abbildung 1: Kunden im Branchenverzeichnis suchen**

Die zu Ihrer Suche passenden Kunden werden in der Tabelle mit den Suchergebnissen angezeigt.

- **3.** Die E-Rechnungsadresse Ihres Kunden finden Sie in der Spalte **eInvoicing Adresse**. Notieren Sie diese.
- **4.** Fügen Sie die e-Rechnungsadresse den e-Rechnungen im PDF-Format hinzu, die Sie an Ihren Kunden senden.

#### **3.3 E-Rechnungen im PDF-Format senden**

Bevor Sie eine Rechnung senden:

- [Sicherstellen, dass die Rechnung maschinenlesbar ist](#page-14-0)
- [Sicherstellen, dass Rechnungen die Kundenanforderungen erfüllen](#page-12-0)
- [Sicherstellen, dass Sie die Rechnungen von einer registrierten E-Mail-Adresse aus](#page-10-0) [versenden](#page-10-0).
	- **1.** Erstellen Sie eine neue E-Mail-Nachricht in Ihrem Standard-E-Mail-Client.
		- **2.** Hängen Sie die auf dem Computer gespeicherte PDF-Rechnung an die Nachricht an.

Sie können einer E-Mail mehrere PDF-Rechnungen anhängen, wenn diese alle an denselben Kunden gerichtet sind. Anweisungen zur Benennung der PDF-Rechnung(en) finden Sie unter [Richtlinien für Anhänge](#page-22-0).

**3.** Wenn Sie Rechnungsanhänge an den Kunden senden möchten, hängen Sie diese ebenfalls der E-Mail an.

Anweisungen zur Benennung der Anhänge finden Sie unter [Richtlinien für](#page-22-0) [Anhänge.](#page-22-0)

**4.** Geben Sie die PDF-Rechnungsadresse des Kunden in das Feld **Zu** ein.

<span id="page-17-0"></span>Beispiel: acme.buyer@email.basware.com.

Anweisungen, wie Sie die PDF-Rechnungsadresse Ihres Kunden finden, erhalten Sie unter [E-Rechnungsadressen Ihrer Kunden finden.](#page-15-0)

**5.** Senden Sie die E-Mail.

Basware stellt eine E-Rechnungsdatei und die PDF-Rechnung an den Kunden zu.

Basware benachrichtigt Sie per E-Mail, falls die Rechnung nicht zugestellt werden kann.

Im Durchschnitt ist zu erwarten, dass die Zustellung einer Rechnung einen Geschäftstag in Anspruch nimmt. Senden Sie dieselbe Rechnung nicht noch einmal an den Service.

### **3.4 Rechnungsstatus anzeigen**

Sie können Rechnungen, die Sie mit den Services gesendet haben, die Basware für das Senden von E-Rechnungen anbietet, auf der Website von Basware Network nachverfolgen.

Nach der Anmeldung bei [Basware Network](https://portal.basware.com) wird eine Liste der Rechnungen angezeigt, die Sie an Ihre Kunden gesendet haben. In dieser Ansicht können Sie den Status jeder einzelnen Rechnung prüfen. Wenn Sie nach einer bestimmten Rechnung suchen, können Sie die Anzahl der Suchergebnisse anhand der Suche einschränken.

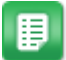

**1.** Öffnen Sie die Seite [Dokumente](https://portal.basware.com/documents) in Basware Network

Die URL der Seite lautet https://portal.basware.com/documents.

**2.** Geben Sie die Rechnungsnummer in das Feld **Suche** ein.

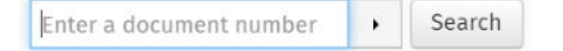

**3.** Klicken Sie auf **Suchen**.

Die Rechnungen, die Ihrer Suchabfrage entsprechen, werden in der Tabelle **Suchergebnisse** angezeigt.

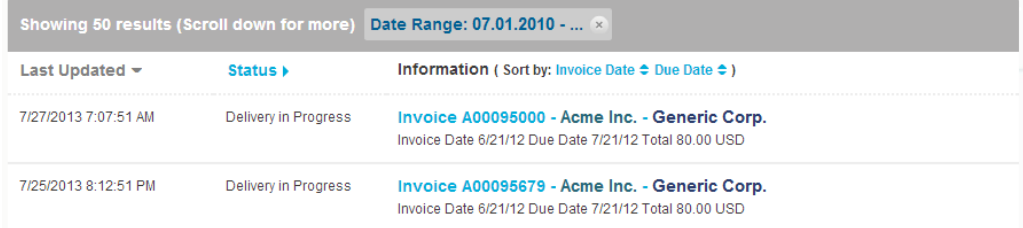

#### **Abbildung 2: Tabelle mit Suchergebnissen**

**4.** Klicken Sie auf die **Sortieren**-Bezeichnungen, um die Ergebnisse zu sortieren:

#### (Sort by: Invoice Date  $\blacktriangleright$  Due Date  $\hat{=}$ )

#### Abbildung 3: "Sortieren nach"-Bezeichnungen

**5.** Um eine Rechnung anzuzeigen, klicken Sie in der Tabelle **Suchergebnisse** auf den Titel der Rechnung. .

## <span id="page-19-0"></span>**4 Liste kostenloser PDF-Tools**

Die folgende Liste an Tools dient lediglich als Beispiel und ausschließlich zu Informationszwecken. Sie stellt keine Werbung für die Produkte dar, die von den jeweiligen Unternehmen angeboten werden. Basware Corporation hat keinerlei Kontrolle über die Entwicklung und den Vertrieb der hier aufgeführten Softwareprodukte. Daher übernimmt Basware Corporation keine Verantwortung oder Haftung für jegliche Neben- oder Folgeschäden, die aufgrund der Installation und Nutzung einer der hier aufgeführten Softwareprodukte entstehen.

Wahrscheinlich können Sie [maschinenlesbare](#page-14-0) PDF-Rechnungen mit Ihrer aktuellen Software erstellen. Wenn Sie allerdings keine PDF-Rechnungen erstellen können, gibt es online mehrere kostenlose PDF-Tools, mit denen dies möglich ist:

![](_page_19_Picture_140.jpeg)

<sup>1</sup> Microsoft® ist eine eingetragene Marke der Microsoft Corporation in den USA und/oder anderen Ländern.

## <span id="page-20-0"></span>**5 Kontakt zum Basware-Support**

Wenn Sie die von Ihnen gesuchten Informationen in diesem Dokument nicht finden, werfen Sie einen Blick in die [Onlinehilfe](https://portal.basware.com/hardcoded_versioned_path/assets/b2bcloud/EN/about.this.document.htm). Sollten Sie die von Ihnen gesuchten Informationen auch dort nicht finden, wenden Sie sich an den Support von Basware. Die Support-Mitarbeiter von Basware unterstützen Sie bei der Nutzung der Anwendung und leiten alle Verbesserungsvorschläge für die Anwendung oder Dokumentation an Basware weiter.

Sie finden die Kontaktinformationen für den Basware-Support in der [Basware Knowledge Base](https://basware.service-now.com/bw?id=bw_csm_index).

Sie können auch auf die Registerkarte "Chat" klicken, um Kontakt zum Support von Basware aufzunehmen. Diese Registerkarte ist auf jeder Seite verfügbar. Dadurch wird das Popup-Fenster für einen **Chat mit dem Support von Basware** geöffnet, in dem Sie Fragen an den Support von Basware senden können:

![](_page_20_Picture_64.jpeg)

**Abbildung 4: Popup-Fenster für den Chat mit dem Support von Basware**

## <span id="page-21-0"></span>**6 Fehlerbehebung und häufig gestellte Fragen**

#### **Häufig gestellte Fragen**

Lesen Sie die häufig gestellten Fragen in der [Basware Knowledge Base](https://basware.service-now.com/bw?id=bw_kb_article&sys_id=d1d25aaedb825700394380ab0b961995).

#### **Wo finde ich weitere Informationen zum Service?**

Weitere Informationen zum Service finden Sie in der [Basware Knowledge Base.](https://basware.service-now.com/bw?id=bw_kb_article&sys_id=d1d25aaedb825700394380ab0b961995)

# <span id="page-22-0"></span>**Anhang**

# **A**

## **Richtlinien für Anhänge**

- Anhänge können nur im PDF-Format versendet werden. Der Service ignoriert alle anderen Anhangsarten.
- Benennen Sie den Anhang so, dass er das Wort attachment, anhang, anlage, adjunto, annex oder liite enthält. Z. B. anhang 112233.pdf.
- Wenn Sie mehrere Anhänge versenden, empfiehlt Basware, nur eine Rechnung pro E-Mail zu versenden.

Wenn Sie mehrere E-Rechnungen im PDF-Format und Anhänge in einer E-Mail versenden müssen, befolgen Sie diese Richtlinien:

- Stellen Sie sicher, dass jeder Anhang das Wort anhang im Dateinamen enthält.
- Stellen Sie sicher, dass jeder Anhang einem Geschäftsdokument im PDF-Format zugeordnet ist:
	- Ein einzelnes Geschäftsdokument im PDF-Format: Jeder Anhang wird automatisch mit dem Geschäftsdokument im PDF-Format verknüpft.
	- Mehrere Geschäftsdokumente im PDF-Format: Anhänge werden mit einem Geschäftsdokument im PDF-Format verknüpft, wenn der Dateiname der Anhänge den Dateinamen (ohne die Dateierweiterung) des Geschäftsdokuments enthält. Beispiel: dokument1\_anhang.pdf wird mit dokument1.pdf verknüpft.
- Anhänge sind zulässig, wenn:
	- die E-Mail mindestens ein Geschäftsdokument im PDF-Format enthält,
	- jeder zusätzliche Anhang mit einem Geschäftsdokument im PDF-Format verknüpft ist.

## **Tabelle 1: Beispiele für Dateinamen von Anhängen**

![](_page_23_Picture_219.jpeg)

![](_page_24_Picture_89.jpeg)

Wenn Sie sich beim Versand von Geschäftsdokumenten nicht an die Richtlinien für Anhänge halten, wird Ihre Nachricht vom Service abgelehnt. Sie erhalten dann eine Benachrichtigung, dass Ihre Nachricht abgelehnt wurde. Anschließend müssen Sie die Nachricht entsprechend korrigieren und erneut an den Service senden.

# <span id="page-25-0"></span>**Anhang**

**B**

## **Rechnungsinhalte für verschiedene Länder**

![](_page_25_Picture_1356.jpeg)

![](_page_26_Picture_1387.jpeg)

![](_page_27_Picture_154.jpeg)

Der länderspezifische Datensatz von Basware enthält die am häufigsten in Rechnungsdokumenten verwendeten Geschäftsinformationen und beruht auf einer eingehenden Untersuchung verschiedener Rechnungsstandards und Benutzererfahrungen in mehreren Ländern und Branchen. Wenn das Empfängerland nicht ausdrücklich aufgeführt wird, können die Empfänger den Service und die Plattform nutzen, sind allerdings selbst dafür verantwortlich, die Einhaltung aller im Empfängerland geltenden gesetzlichen oder anderweitigen Vorschriften durch den Service zu prüfen.

Der Dateninhalt der Rechnungen kann unter Umständen durch die verwendeten Formate und Schnittstellen des Rechnungsempfängers oder eines von ihm beauftragten E-Rechnungs-Dienstleisters eingeschränkt werden. Dies entzieht sich der Kontrolle von Basware.

Wenn der Basware-Datensatz den Dateninhaltsanforderungen bestimmter Empfänger, der Gesetzgebung eines Landes oder der Branche nicht entspricht, können zusätzliche Dateninhaltserweiterungen verwendet werden. Solche Erweiterungen werden separat implementiert und abgerechnet.